# **5 データ通信を行う**

......................................

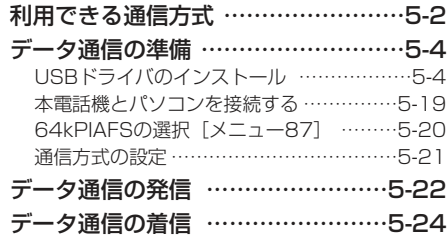

## **利用できる通信方式**

本電話機で利用できるデータ通信には、フレックスチェンジ方式、4xパケット方式、2xパケット方式、1xパケット方式、64kPIAFS(ベストエフォート)、32kPIAFSがあります。

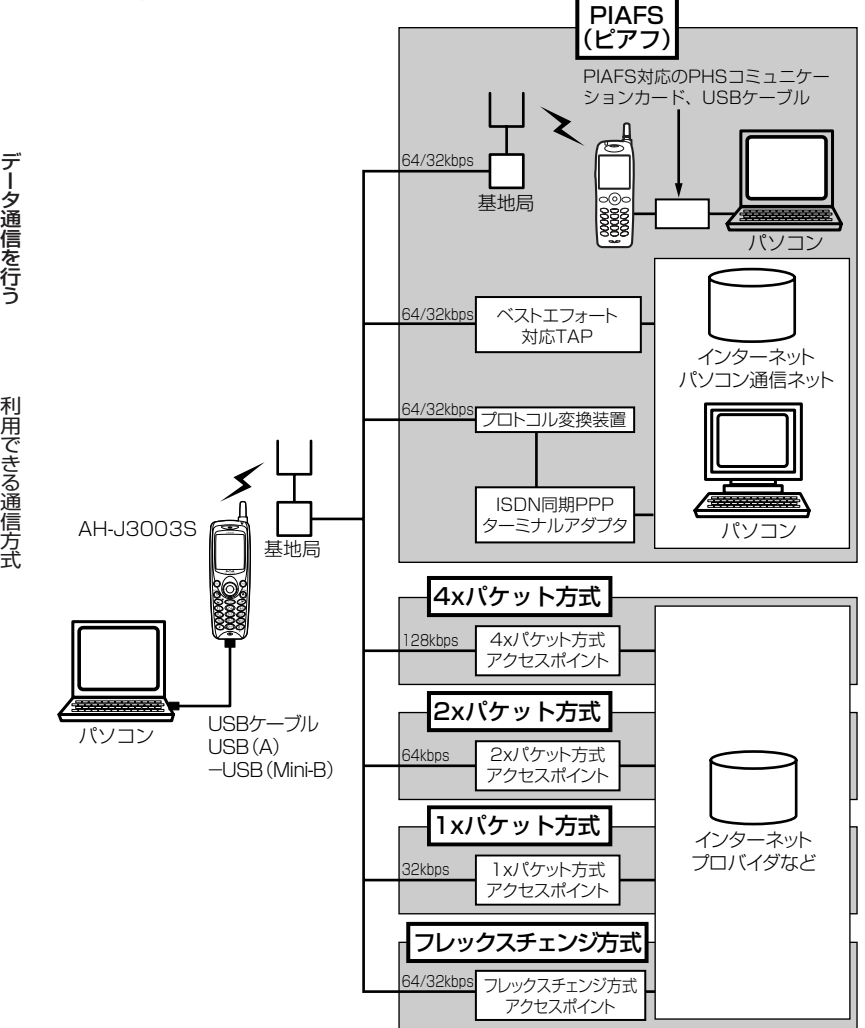

#### フレックスチェンジ方式

 ウィルコムが提供している最大通信速度64kbpsの通信方式です。通信中のデータ量に従い、「1xパケ ット方式」と「64kPIAFS(ベストエフォート方式)」を、自動的に切り替え、スムーズな通信環境を実現する通信方式です。

 回線使用状況などにより64kPIAFS方式での通信を維持できない場合でも、パケット方式で通信を継続するので、再接続する必要はありません。

 ご利用になるには、ウィルコムのフレックスチェンジ方式専用の料金コースにご契約いただき、専用のアクセスポイントに接続してください。

#### 4xパケット方式(ヨンエックス)

 ウィルコムが提供している最大通信速度128kbpsの通信方式です。情報をパケット(小包)に分割して、パケット単位で情報をやりとりする方式です。

 4xパケット方式は、1xパケット通信を4つに束ねることにより、さらにデータ通信速度を向上させています。

 数分間程度電波が弱くなったり途切れたりしても、できるだけ回線を維持し、より信頼性の高い通信環境を実現します。

 ご利用になるには、ウィルコムの4xパケット方式対応の料金コースにご契約いただき、専用のアクセスポイントに接続してください。

#### 2xパケット方式(ニエックス)

 ウィルコムが提供している最大通信速度64kbpsの通信方式です。情報をパケット(小包)に分割して、パケット単位で情報をやりとりする方式です。

 2xパケット方式は、1xパケット通信を2つに束ねることにより、さらにデータ通信速度を向上させています。

 数分間程度電波が弱くなったり途切れたりしても、できるだけ回線を維持し、より信頼性の高い通信環境を実現します。

 ご利用になるには、ウィルコムの2xパケット方式対応の料金コースにご契約いただき、専用のアクセスポイントに接続してください。

#### 1xパケット方式(イチエックス)

 ウィルコムが提供している最大通信速度32kbpsの通信方式です。情報をパケット(小包)に分割して、パケット単位で情報をやりとりする方式です。

 数分間程度電波が弱くなったり途切れたりしても、できるだけ回線を維持し、より信頼性の高い通信環境を実現します。

 ご利用になるには、ウィルコムの1xパケット方式対応の料金コースにご契約いただき、専用のアクセスポイントに接続してください。

#### 64kPIAFS方式(ベストエフォート)

 ウィルコムが採用している最大通信速度64kbpsの通信方式です。 基地局の利用状況や電波の状況により、64kbpsと32kbpsの2つの通信速度をフレキシブルに選択し、つながりやすく切れにくい通信環境を実現します。

#### 32kPIAFS方式

 PHSの通信標準規格で最大速度32kbpsの通信方式です。PIAFS対応のターミナルアダプタ (TAP) やPHSを用いたアクセスポイントに接続することにより、 32kbpsの高速データ通信が可能です。

ウィルコムのデータ通信に関するお問い合わせ(2006年4月現在)本電話機から 局番なしの157(無料) 一般電話・公衆電話から 0120-921-157(無料) 受付時間(日・祝日も受付):9:00~21:00

## **データ通信の準備**

### **USBドライバのインストール**

本電話機とパソコンをUSBケーブルで接続してデータ通信を行うには、あらかじめ、本電話機をモデムとして動かすためのドライバをパソコンにインストールする必要があります。

※AH-J3001V/AH-J3002Vをお使いで、パソコンにドライバをインストールされている場合は、新たにドライバをインストールする必要はありません。

### ■本電話機の対応OSについて

本電話機と接続可能なパソコンの対応OSは以下のとおりです。ただし、すべてのパソコンについての動作を保障するものではありませんのであらかじめご了承ください。

### ●**Windows**

デ

ー

ータ通信を行う

デ

ータ通信の準備

Windows XP ProfessionalWindows XP Home EditionWindows 2000 Professional Windows Me

#### ●Macintosh

Mac OS X v10.1.5~v10.4.1、v10.4.3~v10.4.5 Mac  $OS 9$  v $9.2 \sim v9.2.2$ 

### ご注意

- ●以下の場合はサポート対象外となりますのであらかじめご了承ください。 ・自作したパソコンをご使用の場合
- ・対応OSがプレインストールされていないパソコンをご使用の場合
- ・OSをアップグレードしたり、OSを入れ替えたパソコンをご使用の場合
- ・パソコンのハードウェアとOSとの相性により正常に動作しない場合
- ・パソコンの設定や環境によって正常に動作しない場合
- ・増設したUSB端子をお使いの場合
- ・USBハブなどを経由して接続している場合
- ・パソコンに本電話機以外のUSB機器が接続されている場合
- ドライバのインストール方法は、お使いのパソコンのOSによって異なります。
- ●Windows XPの場合 (cz5-5ページ)
- ●Windows 2000の場合 (c=5-9ページ)
- ●Mac OS Xの場合 (c=5-13ページ)
- ●Mac OS 9の場合 (ca5-15ページ)
- ・Windows Meをご利用の場合のドライバのインストール方法については付属のCD-ROMをご覧ください。
- ・本電話機はWindows98SEのインストールされているパソコンとの接続に対応しておりません。また、動作保証もいたしかねます。あらかじめご了承ください。 WindowsはMicrosoft Corporationの、Macintosh、Mac OSはApple Computer, Inc.の登録商標です。

### Windows XPの場合

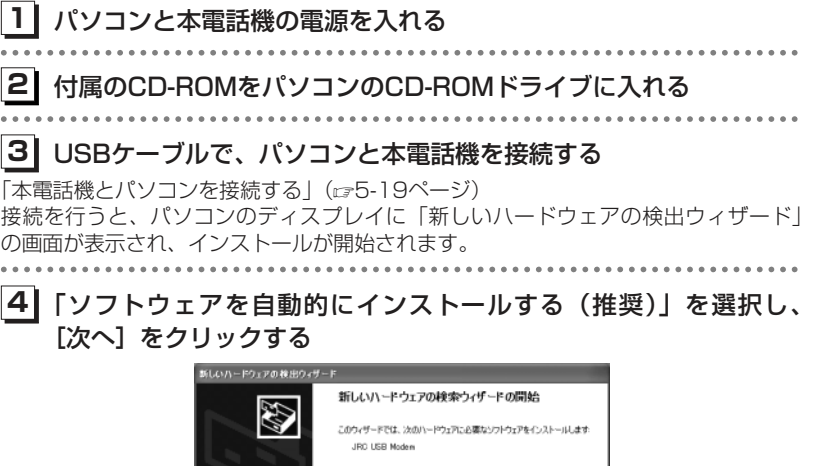

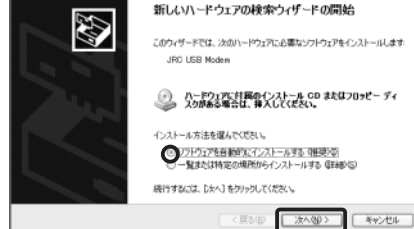

ドライバのインストールが開始されます。

データ通信を行う ー

5-5次ページへつづく】

### 5-4

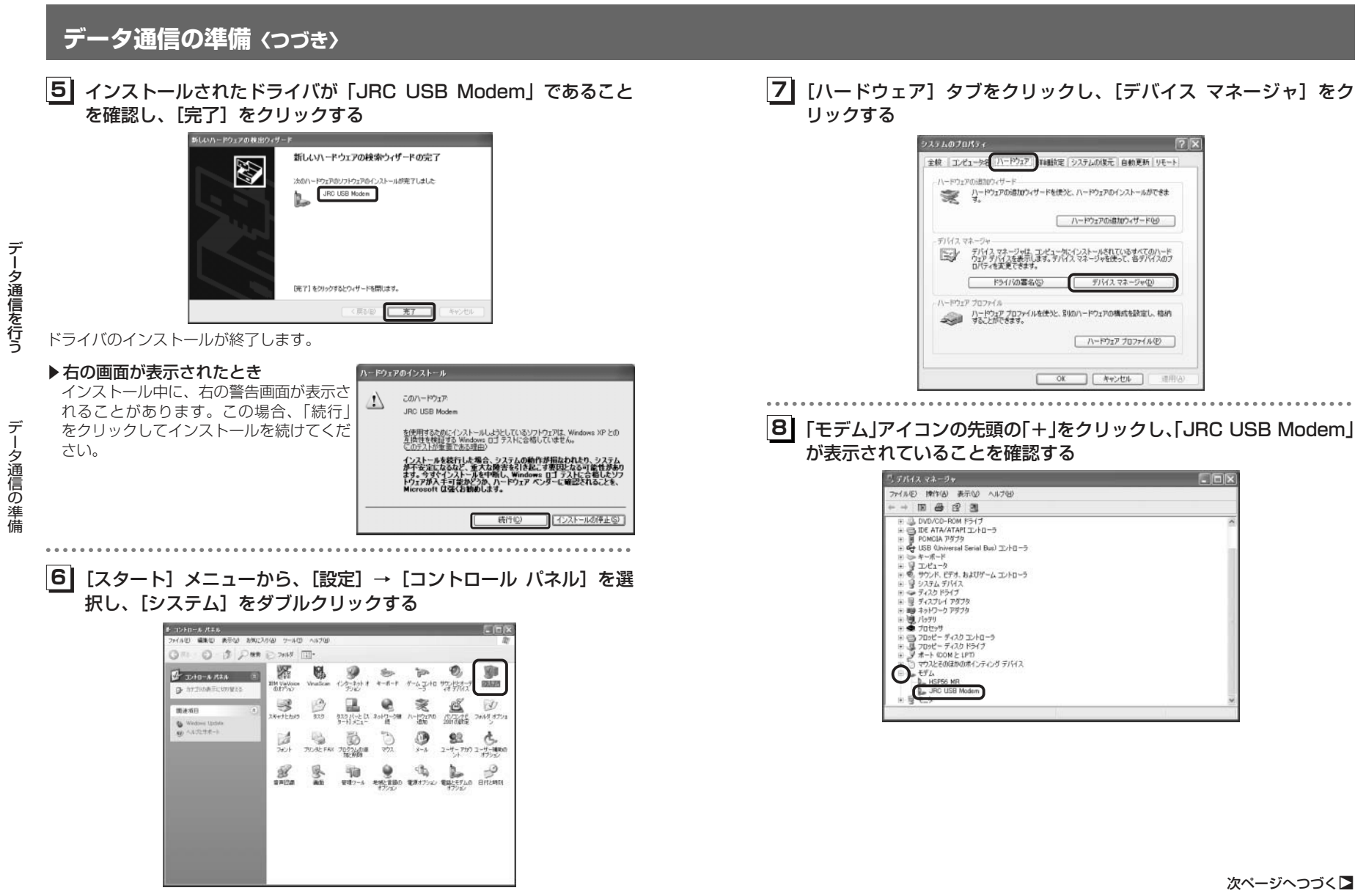

データ通信を行う ー

データ通信の準備

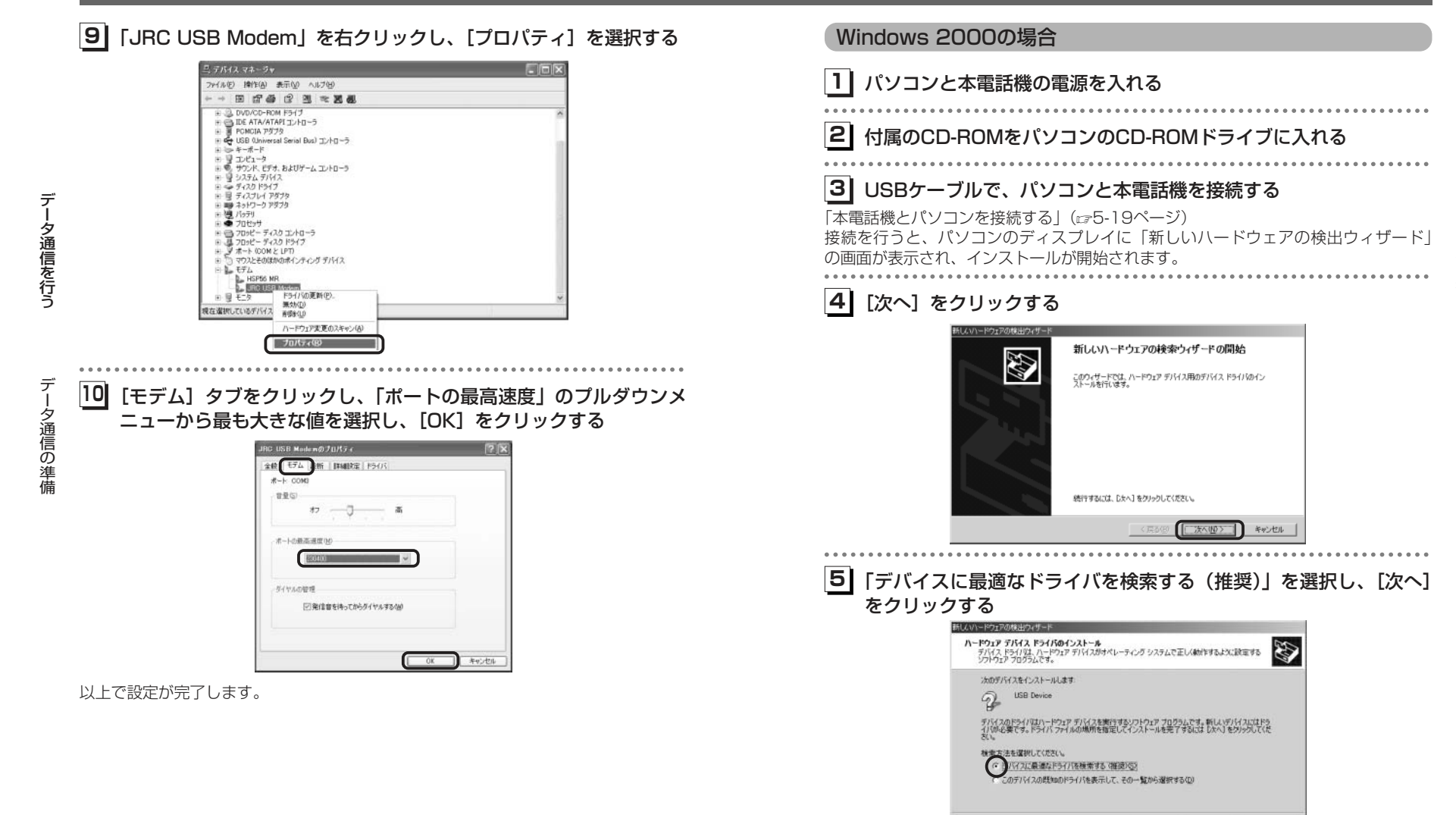

<原8個 次へ00> キャンセル |

デ ー

夕通信を行う

データ通信の準備

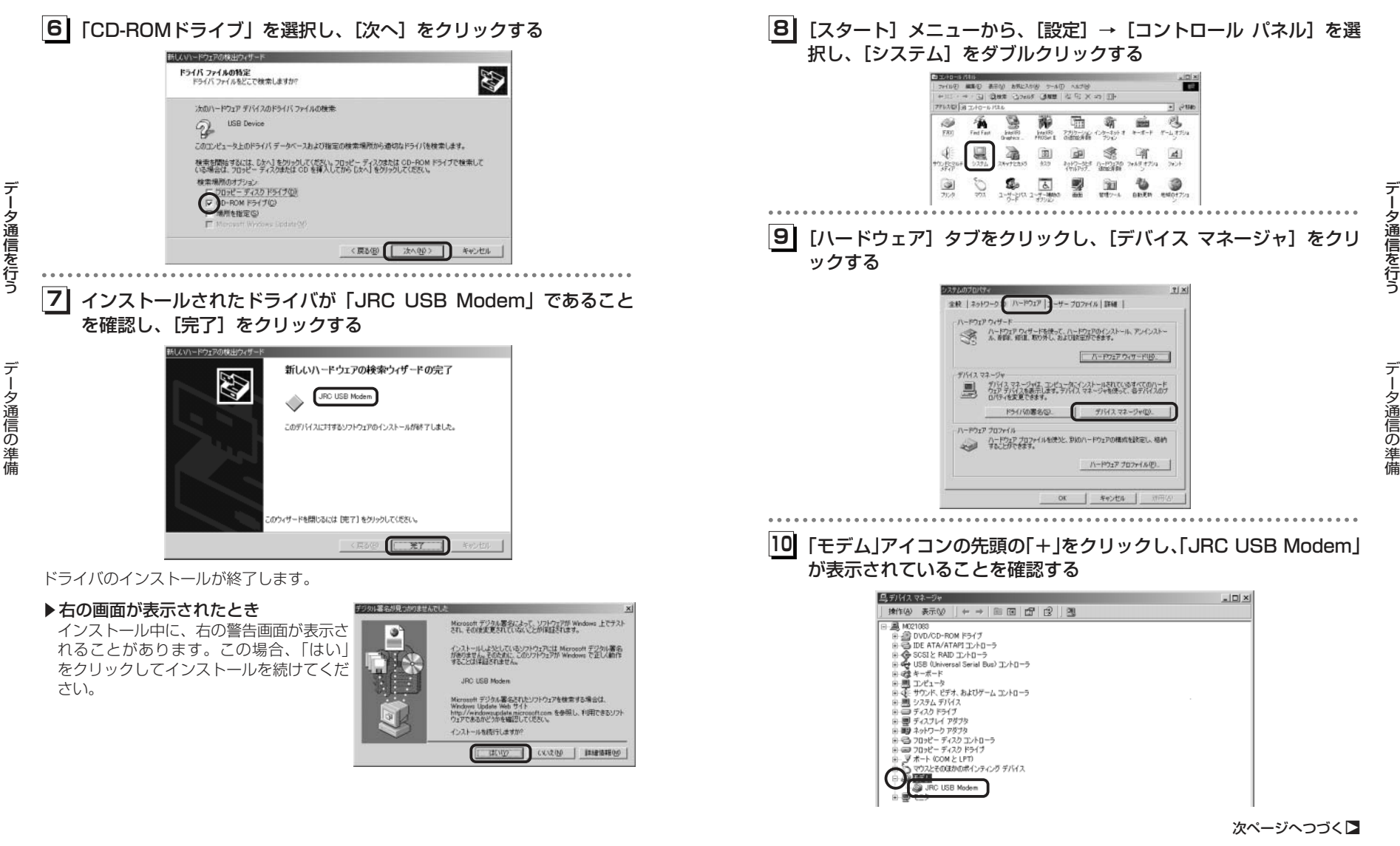

#### **111** 「JRC USB Modem」を右クリックし、[プロパティ]を選択する 鳥形パスマネージャ  $-101 \times$ **MITO ATO + FEE OF PRE** MI MOZ1083 ■ MICTORS<br>日号 DVD/CD-ROM Fライブ<br>日号 IDE ATA/ATAPIエルローラ High IDE ATAM TAM IDPOTT?<br>High USB (Universal Serial Bus) 고가 O.T.?<br>High A.T. T.<br>High A.T. T. ※基本ボード<br>8 最近 エンジェック<br>8 最近 エンジェックス<br>8 最近 アスカレディオ<br>8 最近 アスカレディアプリ<br>8 最近 アスクレアプリアプリ<br>8 最近 プボート 60Mと LFT<br>8 は コカピーディスク P37<br>8 は コカピーディスク P37<br>8 は コロピーディスク P37<br>8 ようでのMと LFT<br>8 ようですが データ通信を行う ーJRC USB Modern 美幼红 HIDROU ハードウェアますのスキャン(A) プロパティ(R)  $\frac{1}{2}$ [モデム] タブをクリックし、「ポートの最高速度」のプルダウンメ **112**データ通信の準備 ニューから最も大きな値を選択し、[OK]をクリックするJRC USB Modem #30/70  $2|X|$ 全般 モデム | 886 | 888 | ドライバ | 電源の管理 |  $#-1: COM3$ 音量  $\begin{picture}(20,20) \put(0,0){\dashbox{0.5}(5,0){ }} \put(15,0){\circle{1}} \put(25,0){\circle{1}} \put(25,0){\circle{1}} \put(25,0){\circle{1}} \put(25,0){\circle{1}} \put(25,0){\circle{1}} \put(25,0){\circle{1}} \put(25,0){\circle{1}} \put(25,0){\circle{1}} \put(25,0){\circle{1}} \put(25,0){\circle{1}} \put(25,0){\circle{1}} \put(25,0){\circle{1}} \put(25,0){\circle{1}} \put(25,0$ ポートの最高速度(M) ダイヤルの管理 ▽ 発信音を待ってからダイヤルする() **DOK ANOUN**

以上で設定が完了します。

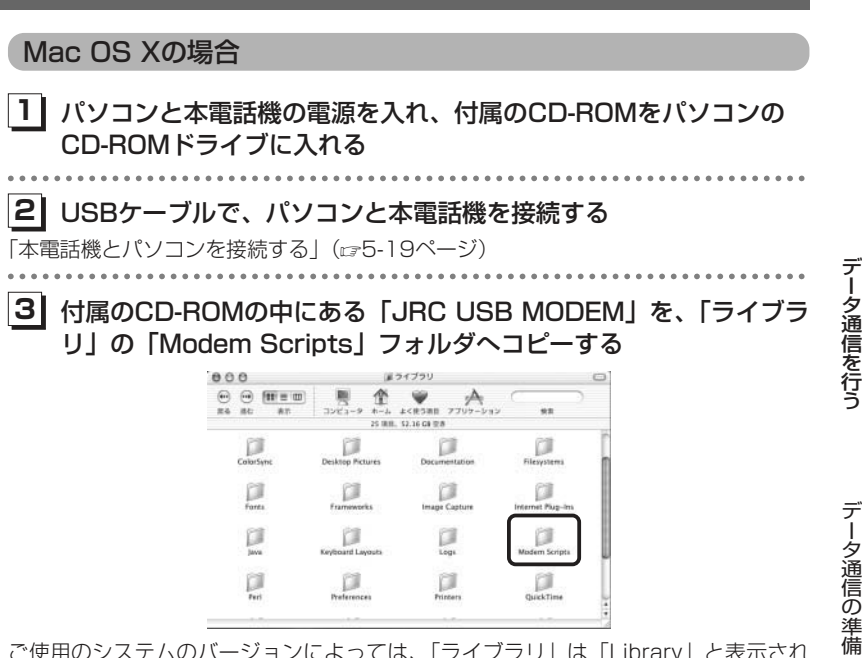

ご使用のシステムのバージョンによっては、「ライブラリ」は「Library」と表示され ています。

### **1** 「システム環境設定」から「ネットワーク」を選択し、「表示」プル **4** ダウンメニューから「USBモデム」を選択する

「表示」プルダウンメニューに「USBモデム X」(Xは任意の数字)と表示されること もあります。

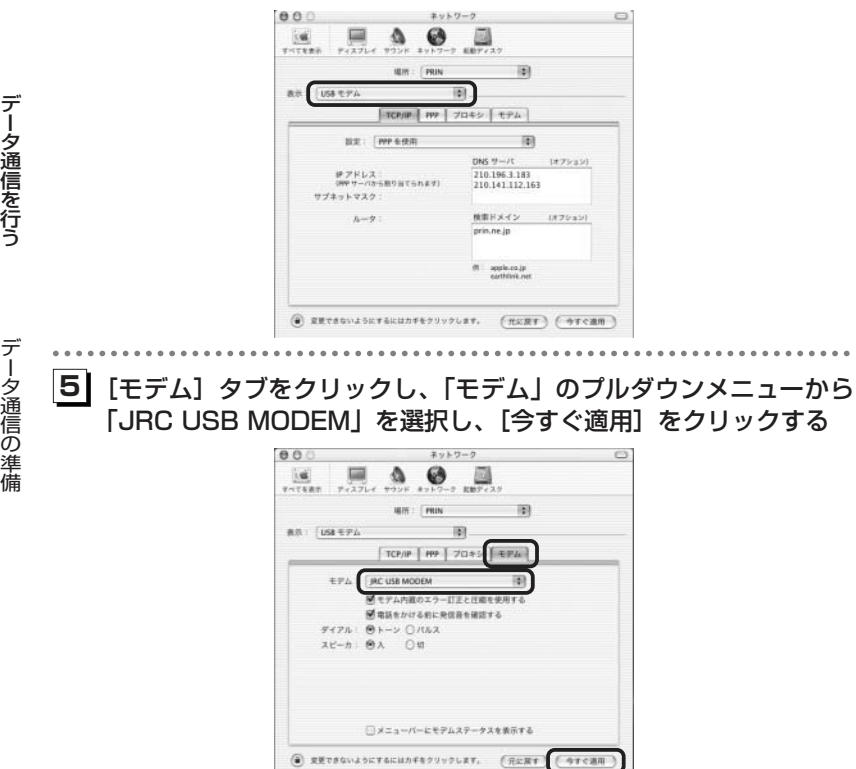

以上で本電話機をモデムとして動かすための準備が終了します。

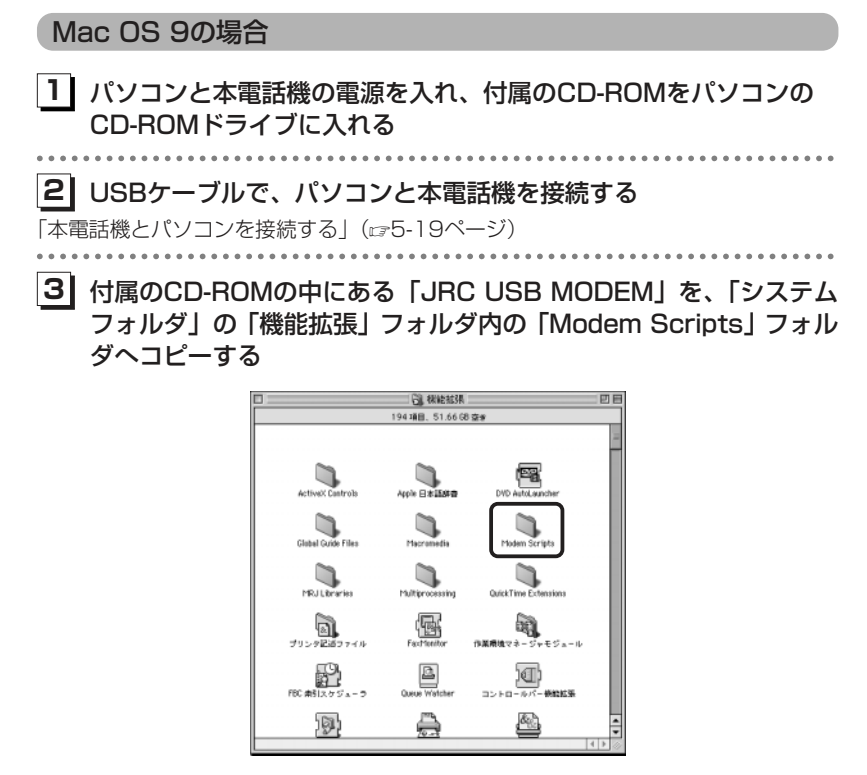

データ通信を行う

ー

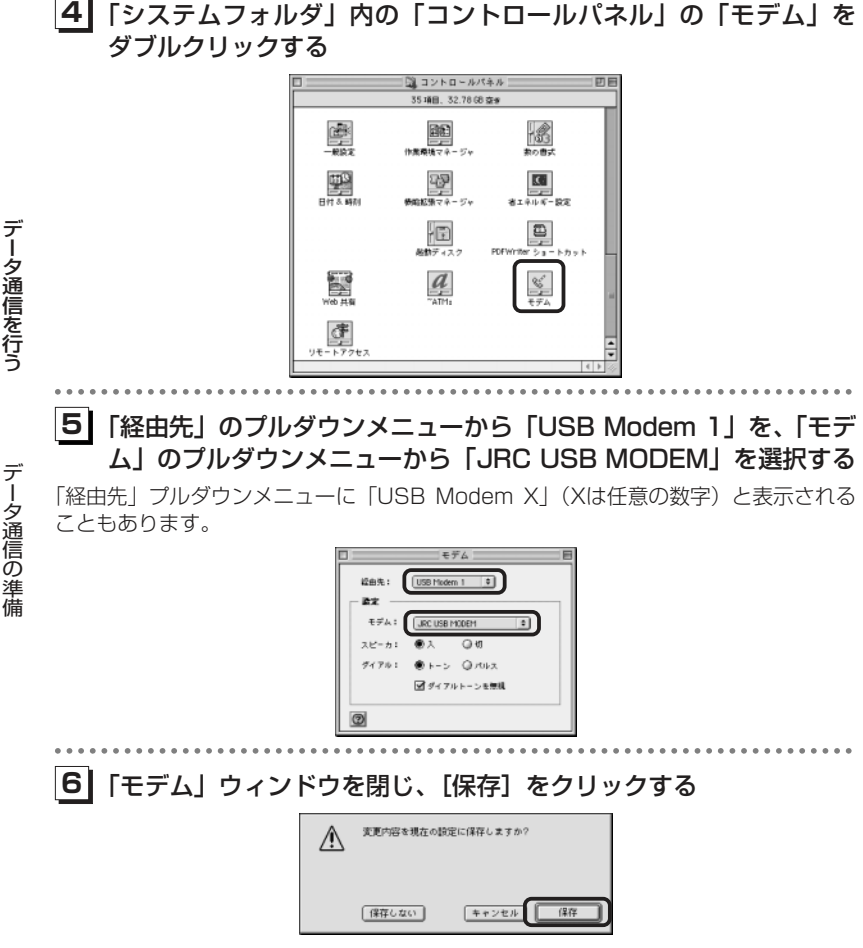

以上で本電話機をモデムとして動かすための準備が終了します。

### ■Windowsでご利用になる場合のご注意

- ●インストール時に割り当てられるCOMポート番号が、パソコンによっては内蔵モデムや赤外線ポート(IrDA)のCOMポート番号と重なってしまう場合がありま す。重なった場合、正常に動作しなくなりますので、内蔵ポート、赤外線ポート(IrDA)をデバイスマネージャ上で「使用不可」にするか、モデムポート先を変更してからお使いください。
- ●AH-J3003Sはモデムとしてインストールされますが、既に複数のモデムがインストール済みのパソコンにインストールした場合、正常に動作しなくなることがあります。このような場合は、既にインストール済みの各種モデムを、「モデムのプロパティ」から削除してください。
- ●Windows XP搭載のパソコンを本電話機と接続するとき、パソコンがモデムとし て認識するのにしばらく時間がかかります。そのため、本電話機との接続の直後 に通信を開始しようとすると正常に動作しませんのでご注意ください。本電話機と接続後、10秒ほど時間をおいてから使用してください。
- ●Windows XP、Windows 2000でお使いの場合、ダイヤルアップ接続やターミ ナルソフトなどによりCOMポートをオープンした状態でUSBケーブルを抜くと、パソコンの動作がやや不安定になることがあります。USBケーブルを抜いたあとは、10秒ほど時間をおいてから再度USBケーブルを差し込むようにしてください。

#### ■Macintoshでご利用になる場合のご注意

●Mac OSでお使いの場合、リモートアクセスやターミナルソフトなどにより COMポートをオープンした状態でUSBケーブルを抜くと、システムの状態が不安定になります。USBケーブルは、必ずMacintosh側でCOMポートをクローズ (接続断)したあとに抜いてください。また、このような操作を行った場合には、Macintoshを再起動してください。

### ■サポートWebサイトのお知らせ

●インストールがうまくいかない場合には、サポートWebサイトのQ&Aもご覧ください。

 サポートWebサイト http://www.jrcphs.jp/ このサイトへはパソコンからアクセスしてください。 準備

デ ー

夕通信を行う

### ■USBドライバが誤認識された場合の対処法 (Windows XPおよび Windows 2000)

インストールを中断し、USBドライバが誤認識されてしまった場合は、デバイスマネージャから誤認識された「USB Device」を削除し、再度USBドライバのインス トールを行います。(下記の画面はWindows XPの場合の例ですが、操作はWindows 2000の場合も同様です。)

①パソコンと本電話機の電源を入れ、USBケーブルで接続する

#### ⑤[OK]をクリックする

②デバイスマネージャを表示させる (Windows XPの場合:5-6ページの 手順6~7、Windows 2000の場合:5-11ページの手順8~9)

#### ③「モデム」アイコンの先頭の「+」をクリックする

 先頭に「!」の付いた「USB Device」が表示されています。

デ夕通信の準備

デー

夕通信を行う

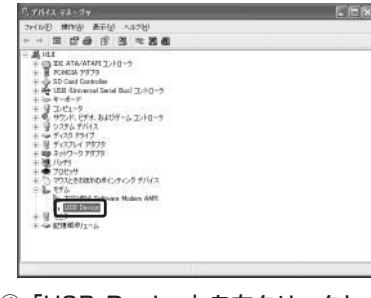

#### ④「USB Device」を右クリックし、[削除]を選択する

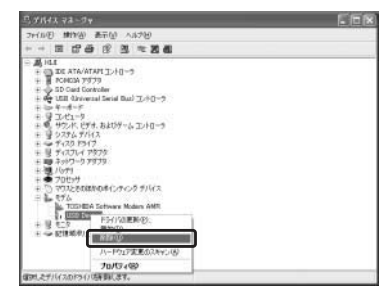

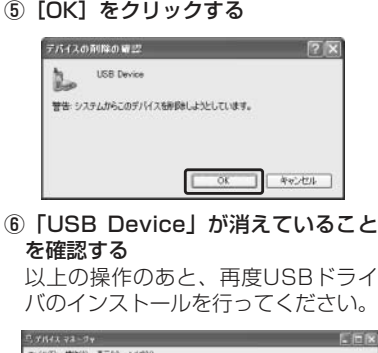

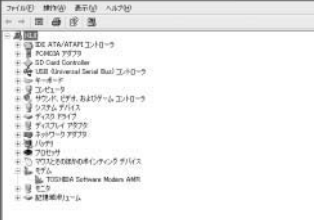

### **本電話機とパソコンを接続する**

USBケーブル(Mini-B対応)で、パソコンと本電話機を接続します。

**1** パソコンを起動し、パソコンのUSBポートにUSBケーブルのコネ **1** クタを接続する

**12** 2] 本電話機のUSB端子のカバーを外し、USBケーブ│™∭ ∭ <sub>DK</sub> ルのコネクタ(Mini-B)をUSB端子にまっすぐ差し込む

確認音が鳴り、ディスプレイに「|||||||| が点灯し、「データ通信 OK」と表示されます。

デ ー夕通信を行う

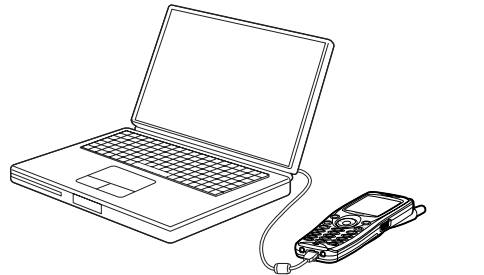

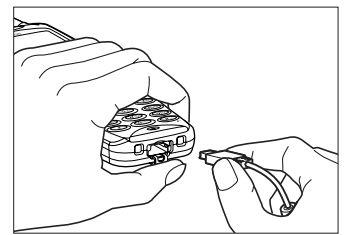

データ通信の準備

USB端子のカバーを押さえて、USBケーブルを差し込んでください。

#### お知らせ

- ●USBケーブルを外すときは、接続と逆の順序で行ってください。
- ●本電話機よりUSBケーブルを外すと、「||||||||| が消灯し、「データ通信 OFF」と表示され ます。
- ●USBケーブルでパソコンと接続中に、パソコンから充電することもできます。ただし、 Mac OS Xをご利用の場合、USBケーブル経由でパソコンから充電することはできません。(6-7ページ)
- ●USB充電を「OFF」に設定してパソコンに接続した場合、データ通信を行っていなくても電池を消費して待ち受け時間が短くなることがあります。また、本電話機の電源を切 った状態でも、USB充電を「OFF」に設定してパソコンに接続した場合は、電池を消費して待ち受け時間が短くなることがあります。
- ●ご利用になるOSによっては、最初に接続してドライバのインストールを行ったUSB ポート以外のUSBポートに接続した場合、再度ドライバのインストールや設定が必要となる場合があります。

### **64kPIAFSの選択[メニュー87]**

64kPIAFS通信の方式を、ベストエフォート方式とギャランティ方式から選択します。ウィルコムと公衆サービスの契約をされている場合は、ベストエフォートに設定してください。

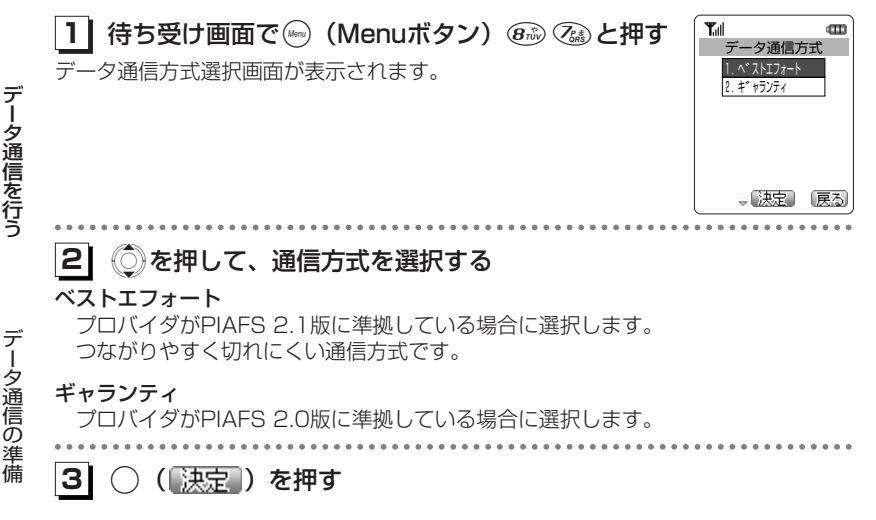

### **通信方式の設定**

ますのでご注意ください。

本電話機での通信方式の設定とは別にパソコン側で、どのアクセスポイントに接続するかによって、通信ソフトの設定を変える必要があります。

#### ■パソコンの通信ソフトの設定を変えるには

パソコンなどでアクセスポイントの電話番号を入力するとき、続けて下表の番号を入力します。

発信者番号通知(6-21ページ)の設定に関係なく本電話機の電話番号がアクセ

※4xパケット方式、2xパケット方式、1xパケット方式、フレックスチェンジ方式対応の料金コースをご利用のお客さまは、32kPIAFS、64kPIAFSで通信を行う場合、パケットごとの課金ではなく時間で課金されるため、別途料金が発生し

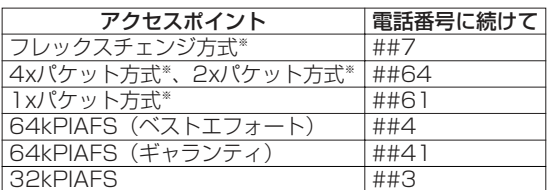

スポイントに通知されますので、あらかじめご了承ください。

データ通信を行う ー

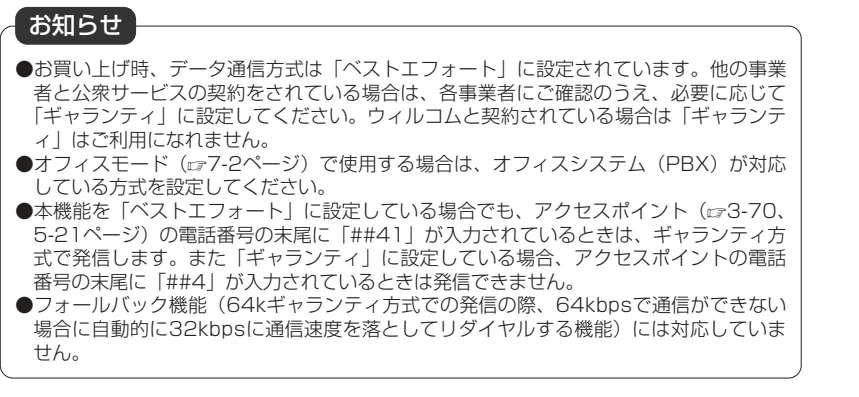

### お知らせ

- ●データ通信を行うための詳しい設定や操作は、お買い求めのパソコン、PDA、通信ソフ トの取扱説明書をご覧ください。なお、ダイヤルアップの設定については、付属のCD-ROMの「AH-J3003S ダイヤルアップ設定ガイド」をご覧ください。
- ●64kPIAFS方式をご利用になる場合は、「64kPIAFSの選択」(cァ5-20ページ)もご覧 ください。

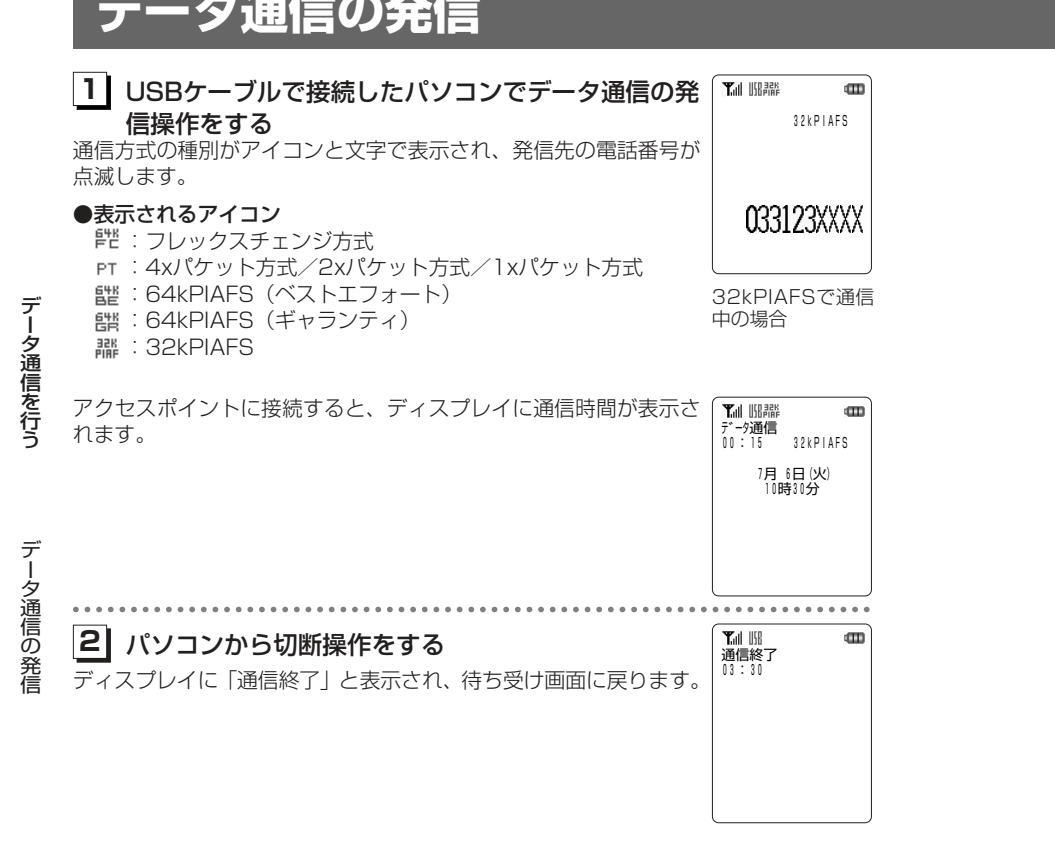

<del>ー』</del> <del>ムンフ</del>ター あみと

### ご注意

- ●本電話機をパソコンと接続してパソコンでデータ通信を行っている最中は、電話機単体 でのインターネット接続やEメールの送受信はできません。●電話機単体でインターネット接続やEメールの送受信を行っている最中は、本電話機を
- パソコンと接続してのパソコンでのデータ通信はできません。

### ■ダイヤルアップ接続時に「エラー 692:」のメッセージが表示され、 接続できない場合の対処法(Windows XP)

インストールされたUSBドライバの、モデムに対するハードウェア設定を変更します。

モデムの構成

最高速度 dps)(M):

モデム プロトコル(P) ハードウェアの提案 □ハードウェアフロー制御を行うい □モデムによるエラー制御を行う(を) □モデムによるデータ圧縮を行うの □ターミナルウィンドウを表示する(S) □モデム スピーカーを使う(D)

JRC USB Modern (COM)

①パソコンと本電話機の電源を入れ、USBケーブルで接続する② [スタート] メニューから [接続] → [すべての接続の表示]を選択し、利 用するダイヤルアップ接続のアイコン を右クリックし、「プロパティ」を選択する

④「ハードウェアの機能」の項目にチェ ックが入っているかどうかを確認し、[OK] をクリックする

チェックが入っていない場合は、下の画面のようにすべてにチェックを入れてください。

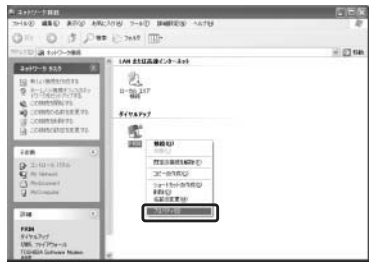

3 [構成] をクリックする

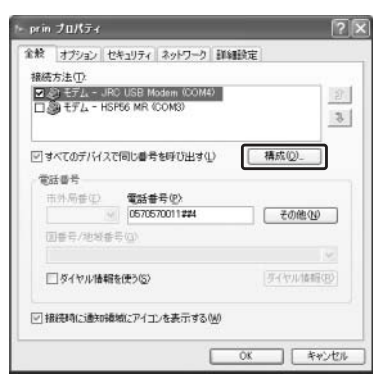

 $5x$ OK | \*\*\*

デ ー

夕通信を行う

データ通信の発信

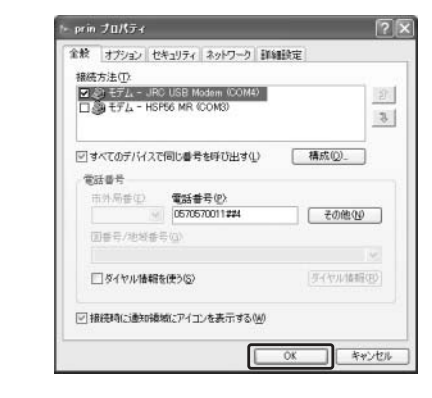

⑤[OK]をクリックする

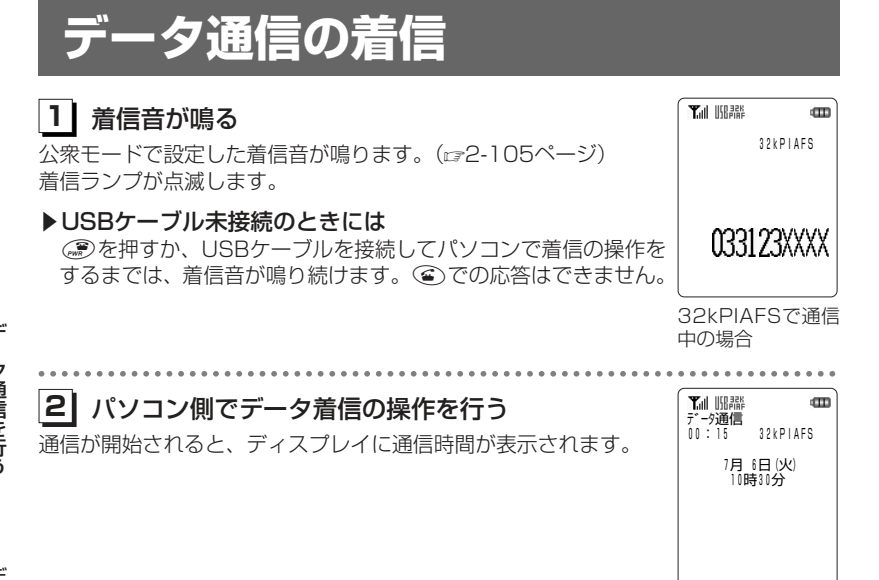

データ通信を行う

ー

### お知らせ

●USBケーブルでパソコンと接続されていない状態で、相手から着信があったときに応答せずに相手側からの着信が切れると、不在着信となり、待ち受け画面に「 2」が点灯し ます。相手の電話番号などが着信履歴(2-7ページ)に記録されます。